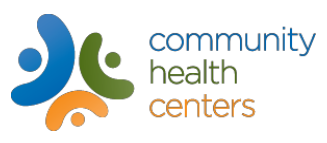

## **Patient Portal Access Instructions**

These instructions are intended for users who are completely new to the Patient Portal. Use a PC, Laptop, or Tablet for the initial setup.

- 1. Community Health Centers will send you an e-mail.
	- NOTE: If you do not receive your email within 24 hours of your appointment, please check your SPAM or JUNK MAIL *folder.*
- 2. Click on the Patient Portal URL link within the email. **Use the Username and Password found within the email** to login for the first time.
	- *NOTE: The patient portal will only work using Internet Explorer 8 and above.*

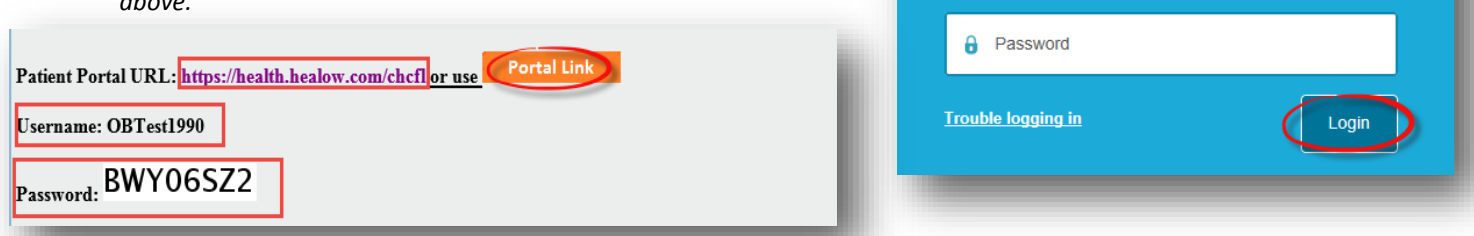

- 3. Once you've logged in using the generic password, you will be asked several questions to verify your identity.
- 4. After **User Validation** you will be asked to create a new password. **It is VERY important that you remember this password** as it will be the one you will use from this point forward to access your information.
- 5. Congratulations, you're now able to begin using the Patient Portal.

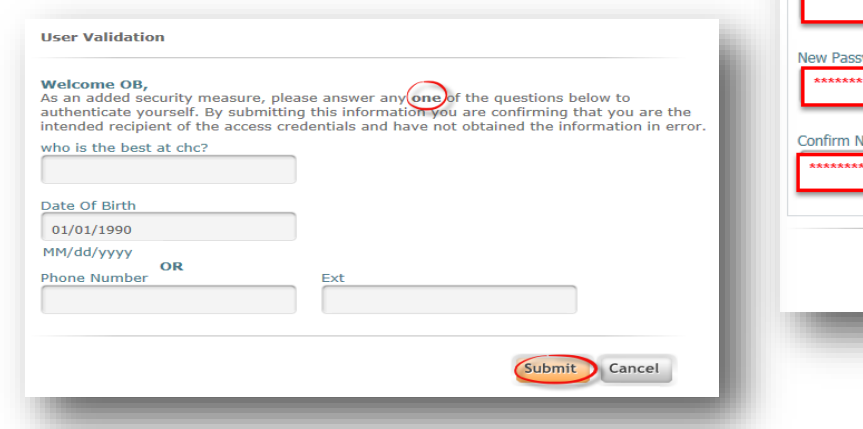

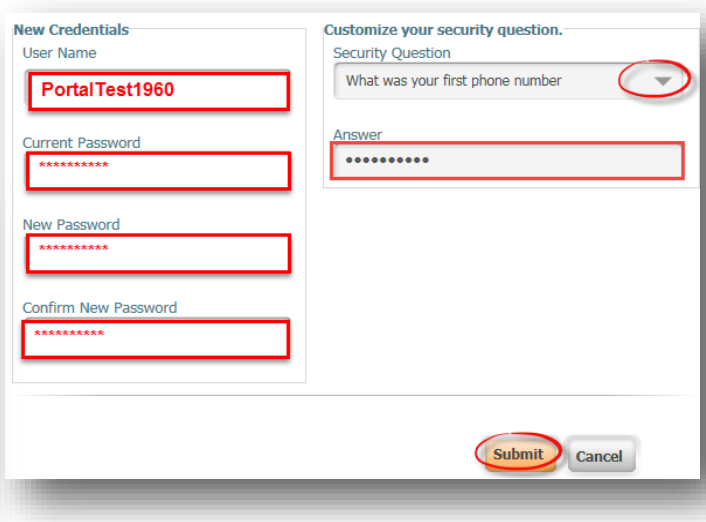

Enter the details below

User Name

## **Patient Portal Password Recovery**

These instructions are intended for users who have already setup their account, but have forgotten their password.

- 6. Click the "Trouble logging in" link where you would normally login.
- 7. Enter your User Name given to you by Community Health Centers and click " Submit".
- 8. Check your E-Mail for the password recovery email. Follow the instructions listed within this email.
	- *NOTE: If you're still having trouble accessing the Patient Portal, contact technical support and leave a voice message at 407-614-5432*.

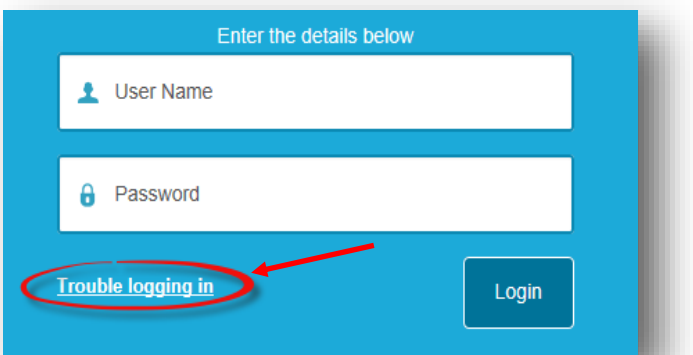

Administrative Office **.** 110 South Woodland Street **.** Winter Garden, FL 34787 **.** www.chcfl.org **.** <sup>407</sup>-905-<sup>8827</sup>